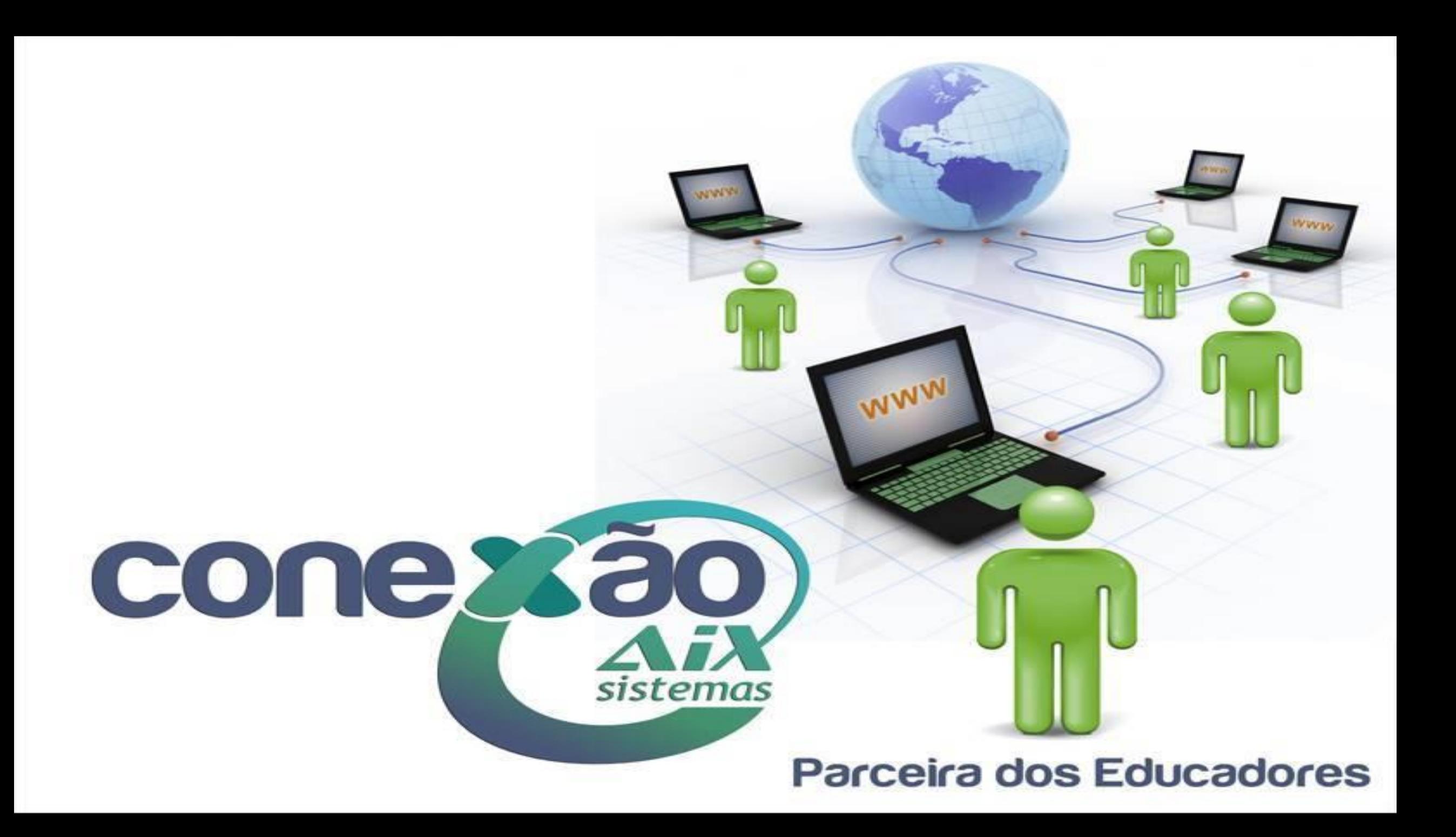

# Realizando Negociações de Títulos

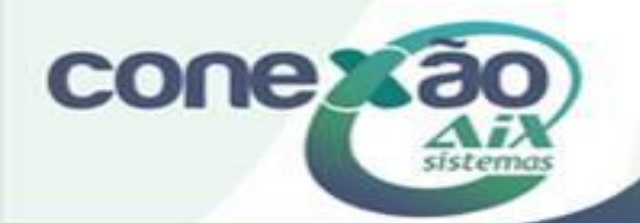

Negociação de débitos dos alunos, gerando parcelamentos que podem ser pagos em cheques, cartões ou boletas, possibilitando um controle dos títulos pendentes e emissão de notas fiscais dos títulos pagos.

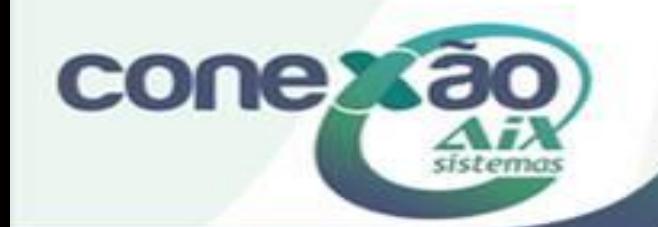

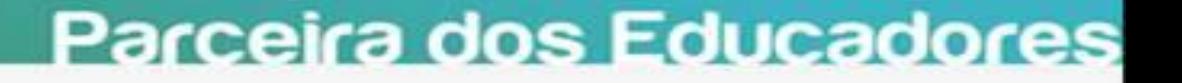

Ao realizar a consulta financeira do aluno, o sistema irá nos apresentar em amarelo os débitos em abertos. Esses débitos podem ser negociados entre a instituição e o responsável pelo aluno facilitando assim a quitação dos mesmos.

Tais procedimentos serão apresentados a seguir.

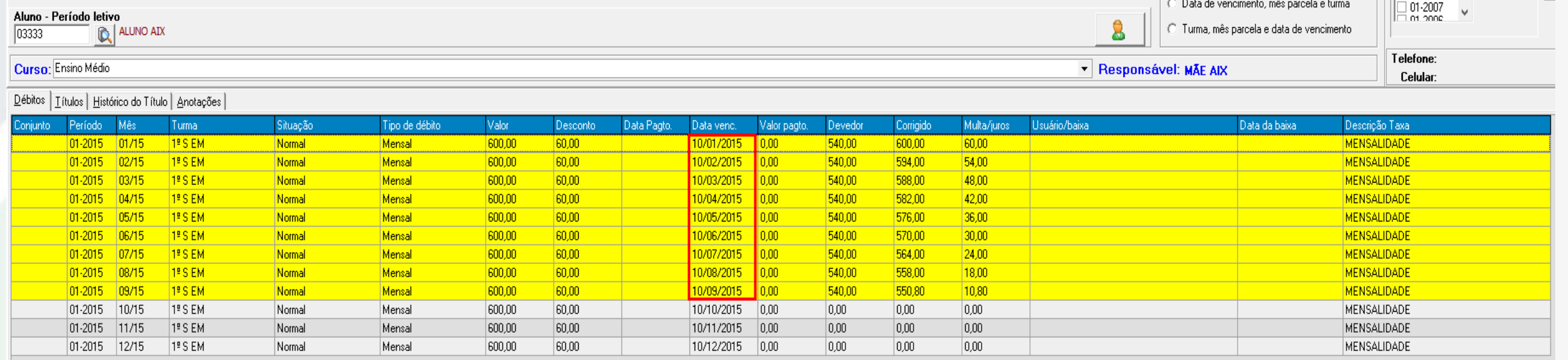

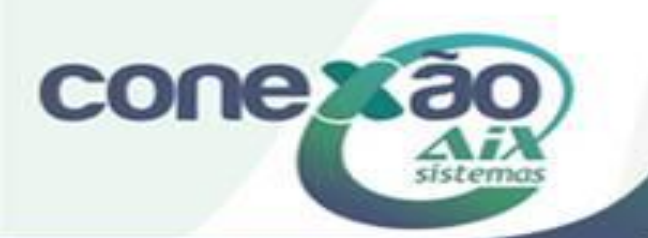

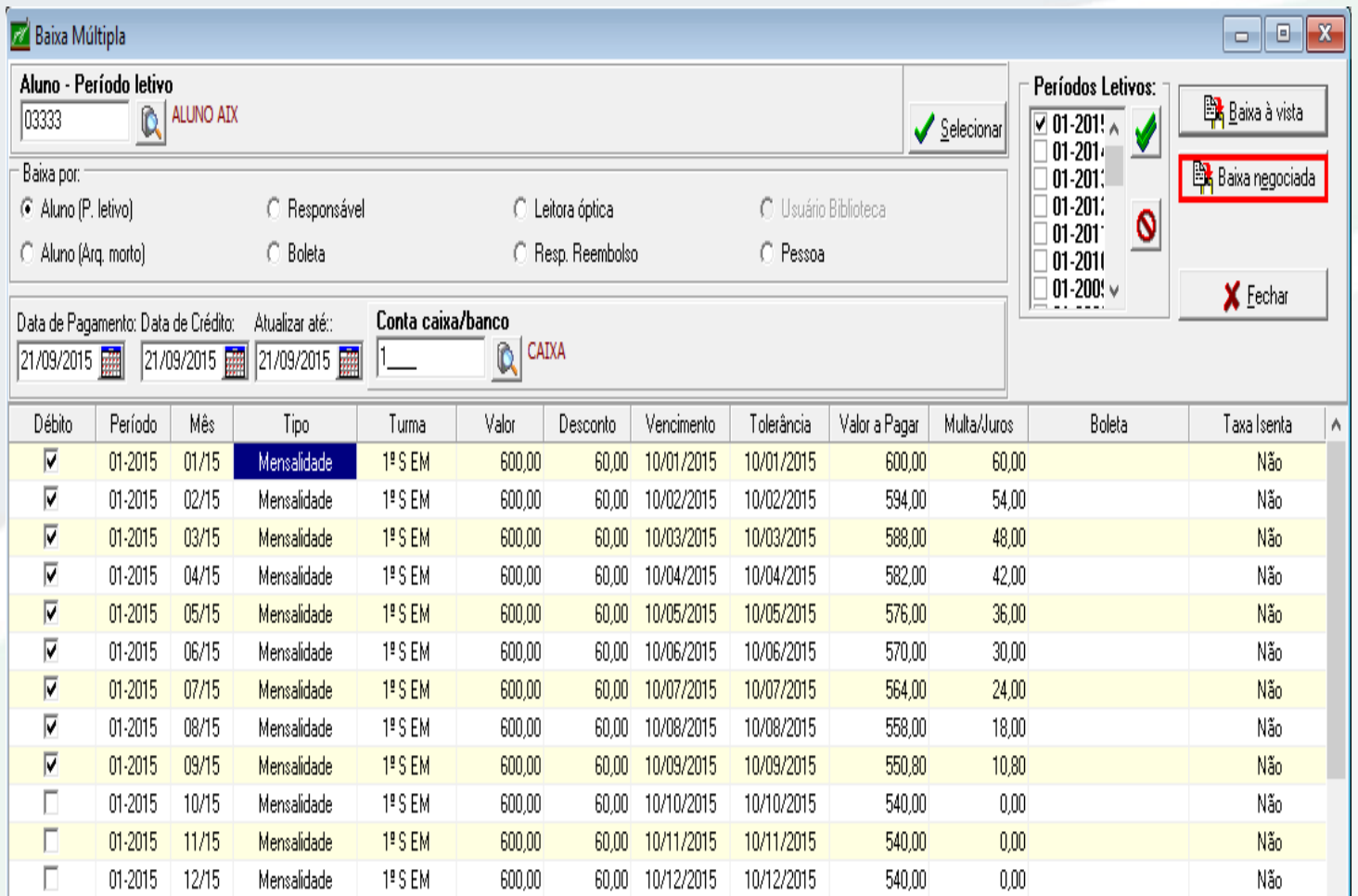

Através da tela de baixa múltipla do módulo Recebimentos, devemos selecionar o aluno, bem como os débitos em aberto que serão negociados.

Em seguida basta clicar no botão: Baixa Negociada, e o sistema abrirá a tela que será apresentada a seguir, para que seja informado a forma de negociação.

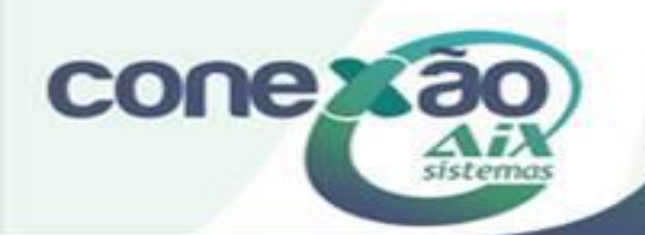

# Baixa Negociada com Cheque

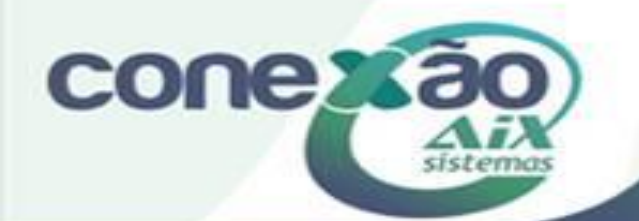

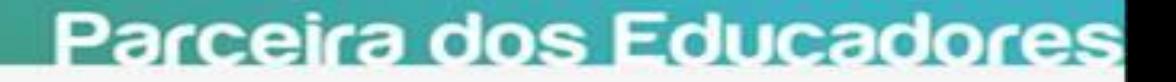

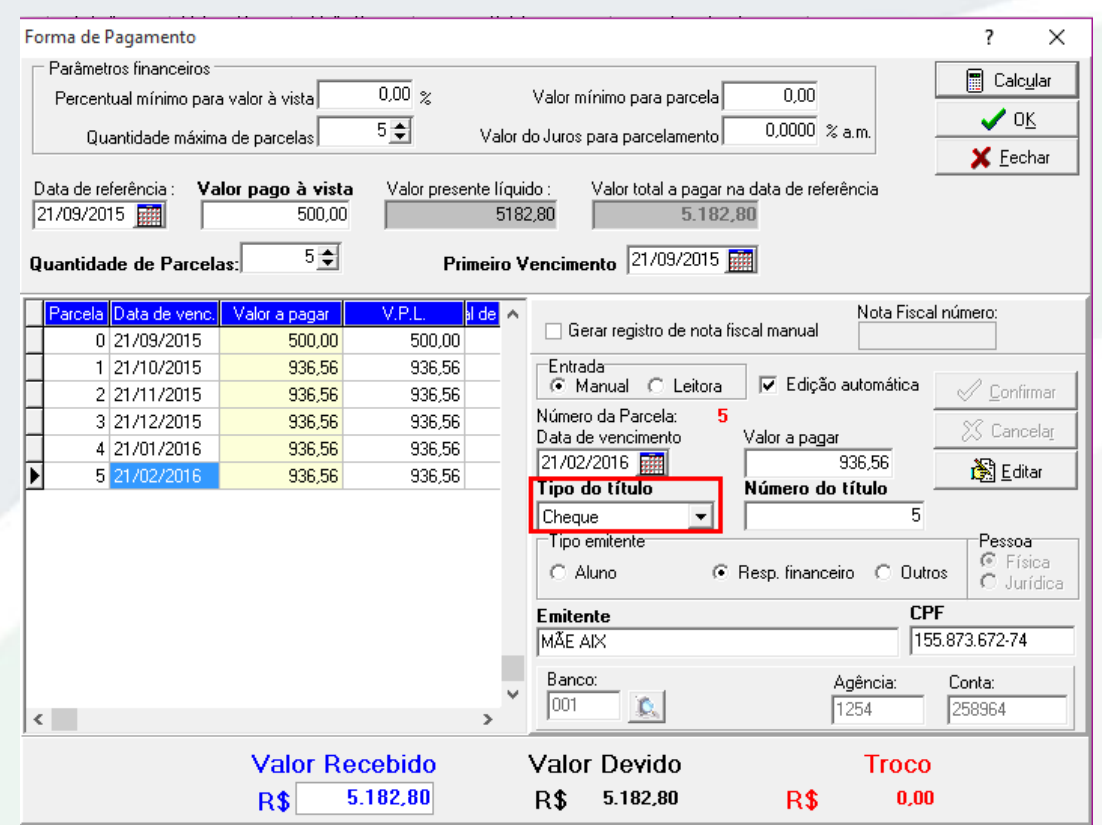

Na tela de forma de pagamento iremos inserir o valor pago à vista (se houver), A quantidade de parcelas da negociação, e a data a ser considerada para o primeiro vencimento. Em seguida iremos utilizar o botão Calcular para que o sistema nos apresente essas parcelas.

Cada parcela deve ser editada para que seja informado qual o Tipo de Título será utilizado para pagamento, ao lado estamos utilizando Cheque.

Com essa opção o sistema irá solicitar também o número do cheque, bem como os dados do emitente e os dados bancários.

Após inserir essas informações, basta clicar em OK para que a negociação seja confirmada e os débitos anteriores sejam baixados gerando assim novos títulos.

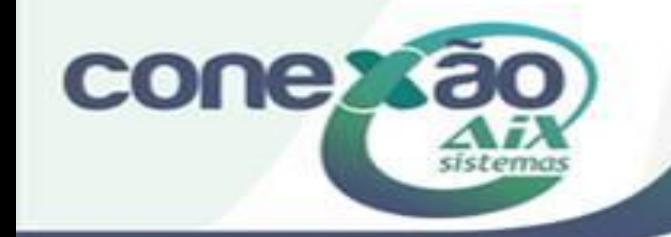

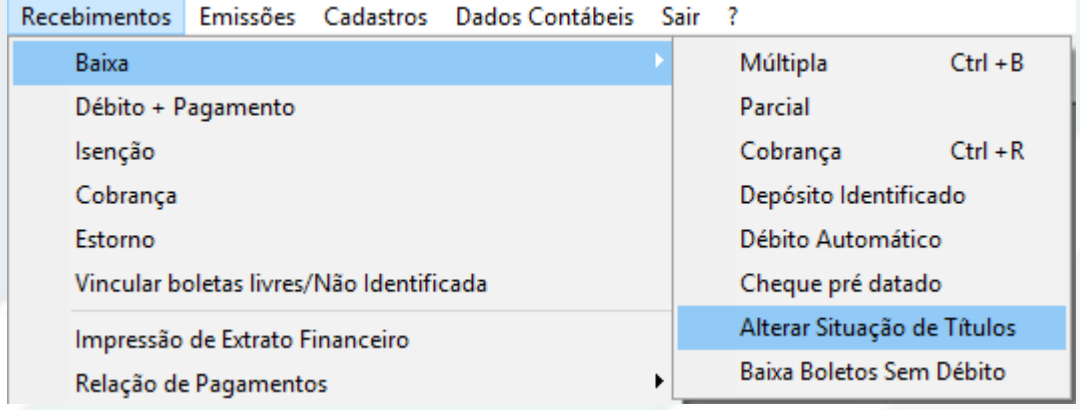

Quando utilizamos cheque como forma de negociação, devemos lembrar de alterar a situação do mesmo quando for compensado, devolvido ou passar por qualquer tipo de alteração de situação.

Para tal procedimento, devemos usar a opção de Alterar Situação de Títulos.

Essa opção nos abrirá a tela apresentada a seguir.

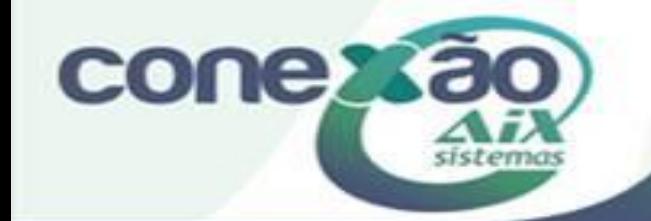

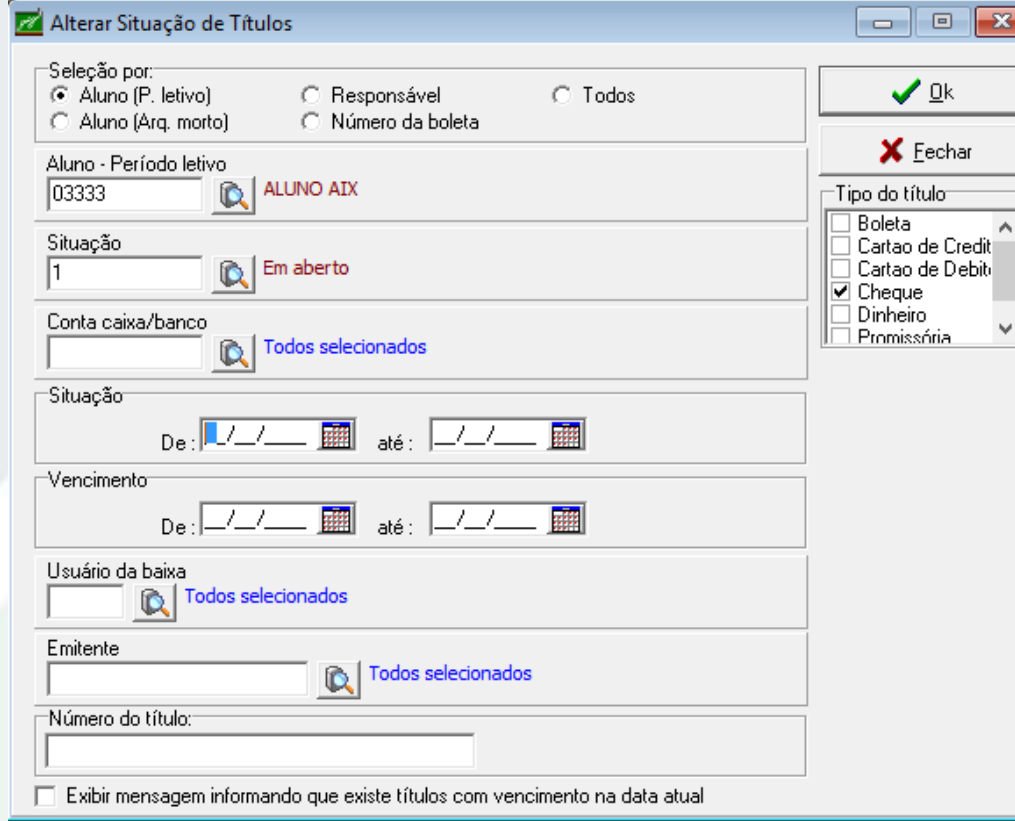

**conex** 

Na tela apresentada devemos fazer o filtro de busca dos títulos de acordo com a necessidade apresentada.

Como exemplo na imagem, estamos realizando a busca por aluno, e por situação do título a ser alterado, bem como o tipo de título que queremos buscar.

Após realizar o filtro, basta clicar no botão Ok.

Assim o sistema irá abrir a tela apresentada a seguir.

#### Lítulos | Histórico |

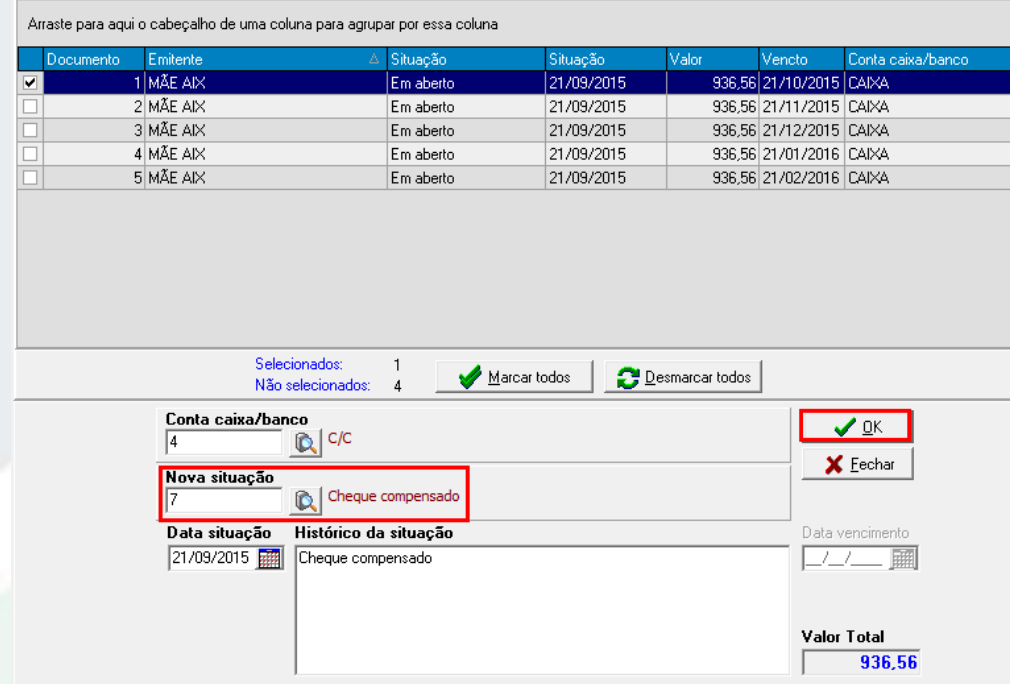

Na tela apresentada, iremos selecionar qual título será alterado.

Em seguida informar em qual conta/caixa a operação será realizada e informar também qual a Nova Situação do título em questão.

Após informar os campos, devemos clicar no botão Ok, e o título irá considerar a nova situação informada.

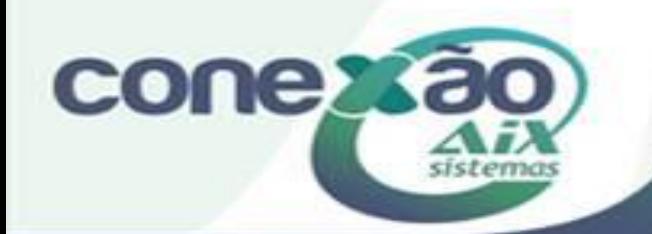

# Baixa Negociada com Boleta

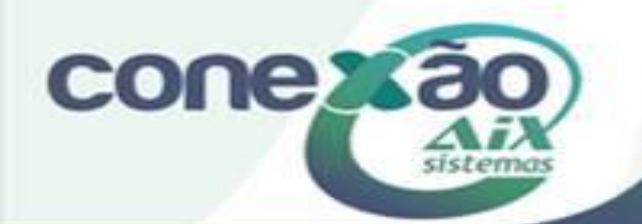

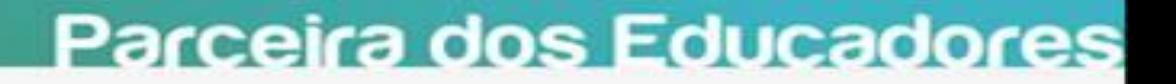

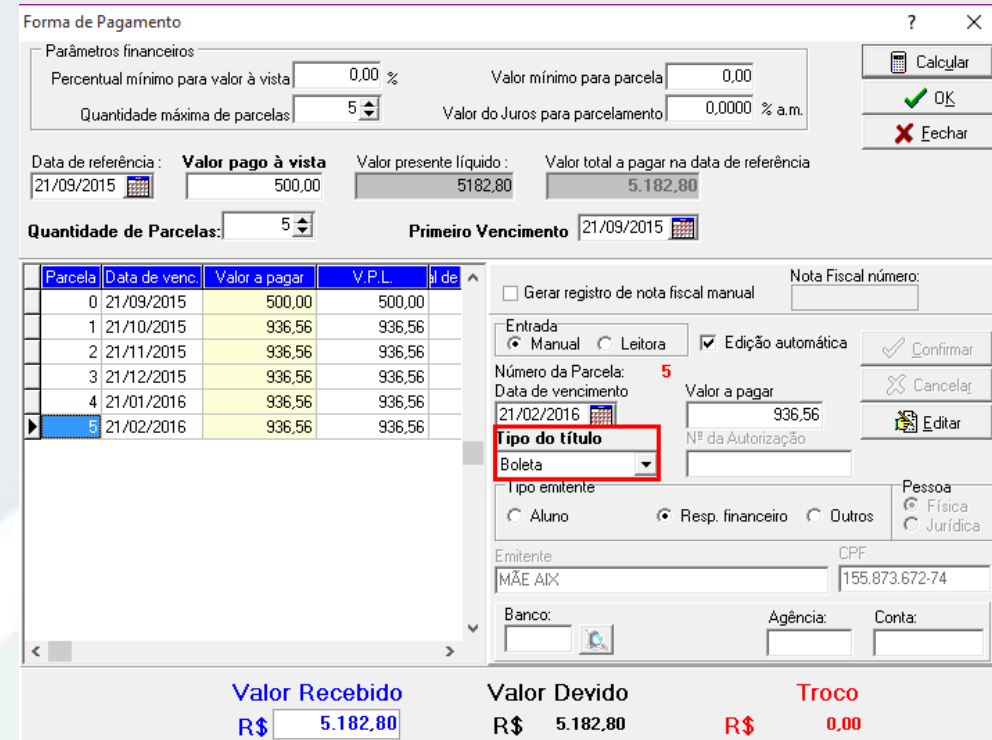

Agora iremos tratar a negociação com outro tipo de título.

Na tela de forma de pagamento iremos inserir o valor pago à vista (se houver), A quantidade de parcelas da negociação, e a data a ser considerada para o primeiro vencimento. Em seguida iremos utilizar o botão Calcular para que o sistema nos apresente essas parcelas.

Cada parcela deve ser editada para que seja informado qual o Tipo de Título será utilizado para pagamento, ao lado estamos utilizando Boleta.

Após inserir as informações, basta clicar em OK para que a negociação seja confirmada e os débitos anteriores sejam baixados gerando assim novos títulos.

Os mesmos serão utilizados para emissão de boletas que serão entregues ao responsável.

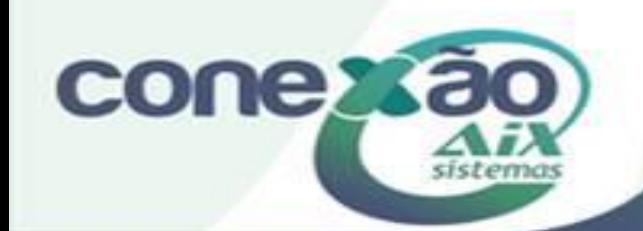

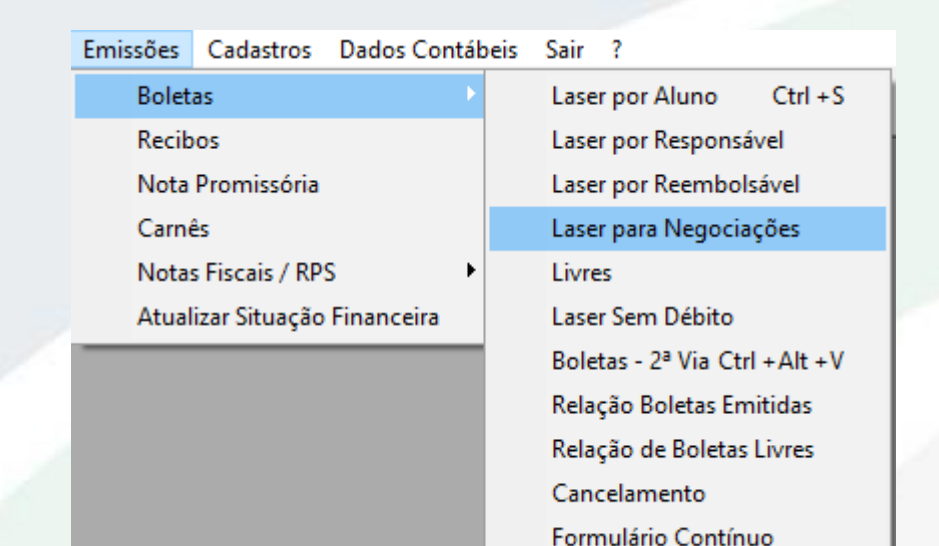

Após fazer a negociação com Boleta, é necessário também emitir a mesma.

Para isso utilizaremos a opção de Emissão de Boletas Laser Por Negociação.

Obs: Caso a instituição ainda não utilize essa boleta, é necessário que entre em contato com a Aix solicitando a configuração do layout.

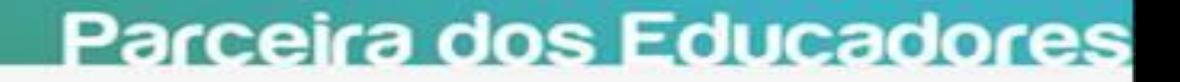

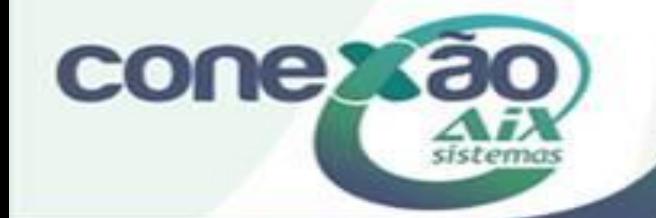

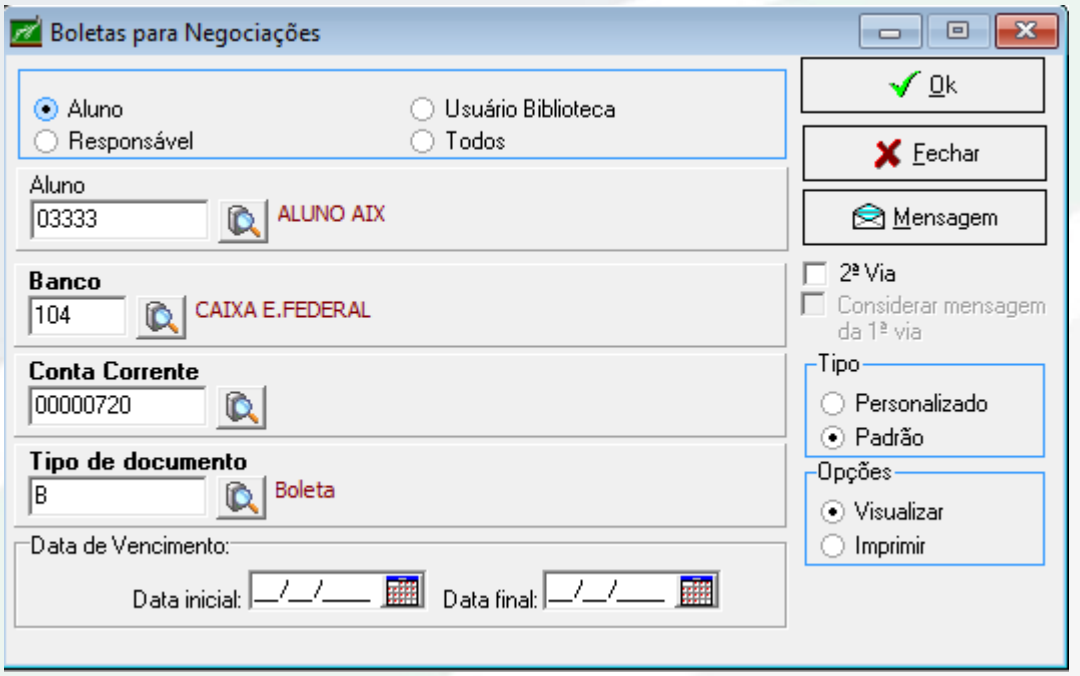

**CONGX** 

Na tela de geração de boleta, iremos informar os filtros necessários para atender a situação atual.

No exemplo ao lado a emissão está sendo feita por aluno.

Após preenchimento dos campos de filtro, basta clicar em Ok e o sistema irá gerar a boleta, conforme exemplo a seguir.

#### Boleta de Negociação

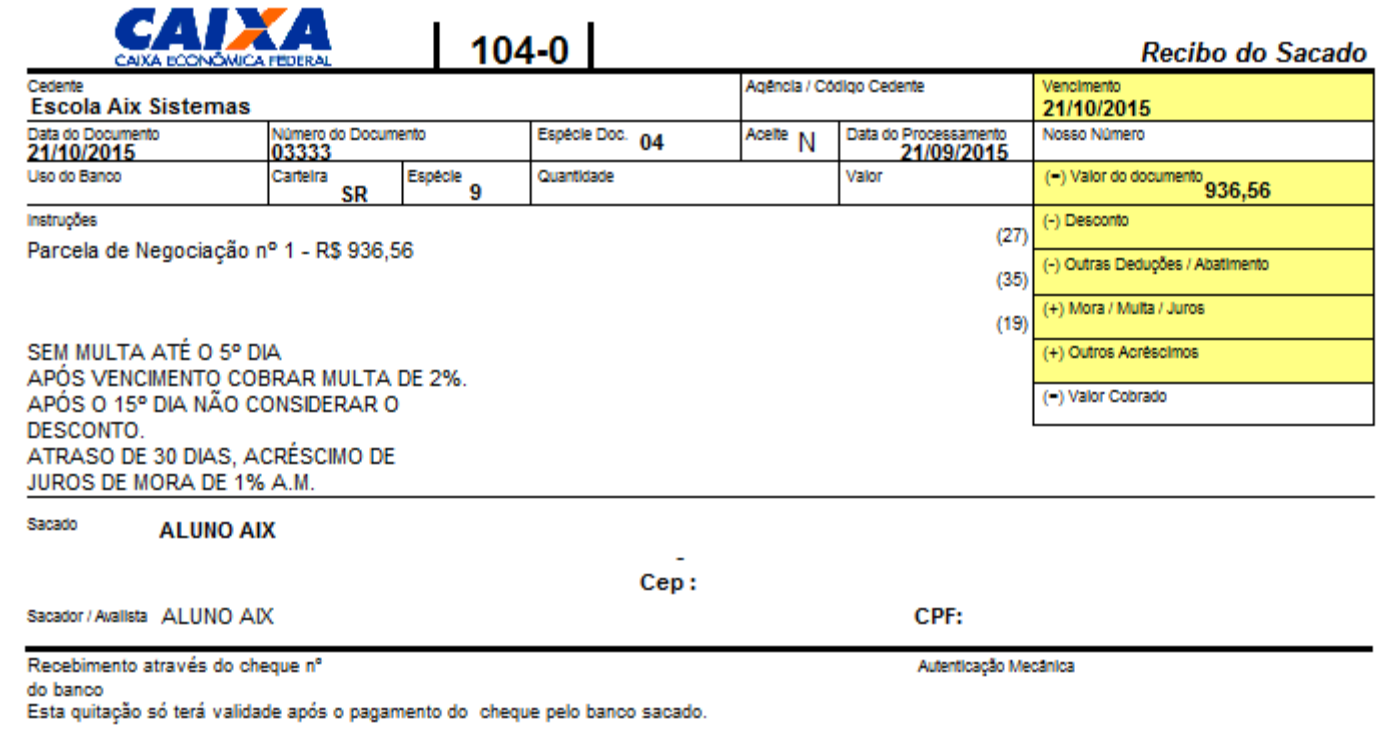

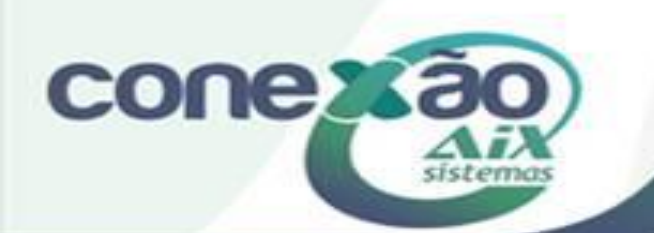

Para dar a baixa na boleta de negociação, basta que seja feita a importação do arquivo de retorno bancário, e a mesma esteja paga pelo responsável. Constando assim no arquivo que irá baixar os débitos.

Após esse procedimento o sistema irá alterar o título automaticamente para quitado.

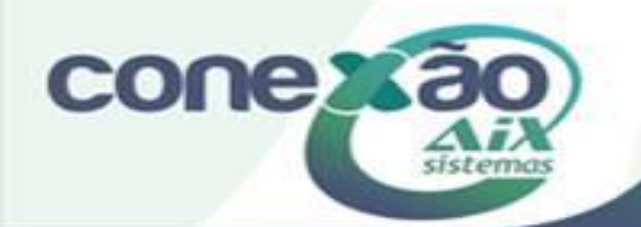

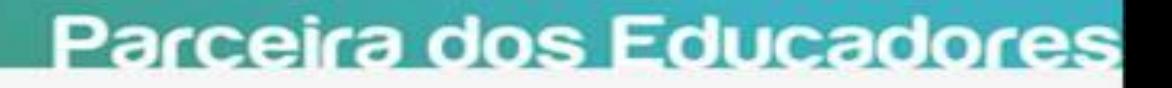

# Créditos

Aline Medeiros

Dúvidas: [www.aix.com.br](http://www.aix.com.br/) (Cliente Online)

**[Manual On Line](http://moodle.gestaodoensino.net/wiki/index.php/WebGiz_Rematr%C3%ADcula_On-line)** 

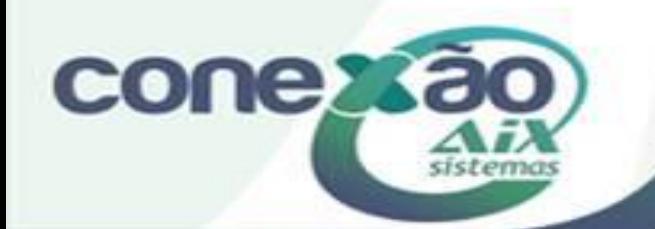